## **Anleitung: Für alle, die gerne mit dem (FTP) Total Commander arbeiten. (7.5\*)**

Macht ihr es mit anderem FTP-Programm, kanns zu Fehlern kommen.

Es geht los mit:

Image z.B. mit 7zip entpacken. Die FRITZ!Box (6591) 6660 verwendet einen SoC mit 2 (unabhängigen) Prozessoren (nicht mit einem DualCore-System zu verwechseln), einem ARM-Core und einem ATOM-Core (x86), für jeden dieser Prozessoren gibt es 2 Filesysteme, einmal für den Linux-Kernel und einmal für das Filesystem, macht insgesamt also 4 Partitionen pro Partitionsset die beschrieben werden müssen.

Es ist ähnlich wie bei den F!B 64 /6590, aber es gibt kleine Unterschiede. Zu beachten ist, dass die mtd´s wahrscheinlich fest zugeordnet sind und es 2 verschiedene Systeme unabhängig vorhanden gibts. Das Beschreiben und Sichern der Firmware funktionierten bei mir.

1. Image bauen, sich besorgen lassen. Aus dem Ordner images, wo das vorhandene Image gebaut und in 6660.image ungenannt wurde, den folgenden Befehl eingeben:

/images\$ "tar xf 6660.image ./var/firmware-update.uimg"

Ihr bekommt nun im Odner iages/var die Datei: "firmware-update.uimg"

2. die \*.uimg mittels dem uimg tool aus dem freetz-ng mit dem Befehl: "./tools/uimg -u -n part

./images/var/firmware-update.uimg " entpacken daraus kommen dann 4 Dateien die ihr Benötigt.

part\_02\_ATOM\_KERNEL.bin part\_03\_ATOM\_ROOTFS.bin part\_08\_ARM\_KERNEL.bin part\_09\_ARM\_ROOTFS.bin part\_10\_GWFS.bin

- 3. Diese kopieren wir in unseren lokalen Ordner in (Win).Image per Total Commander auf F!B übertragen. (getestet mit F!B 6660) Für alle dies noch nicht gemacht haben, oder mit FTP Probleme haben.
- 4. Windows Netzwerk einstellen: (getestet mit Windows 10)

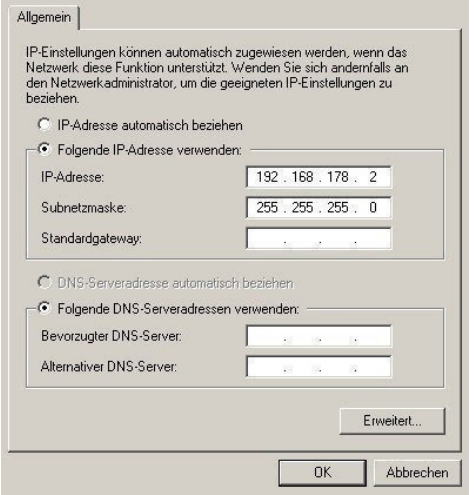

5: Ab in den Total Commander Strg + n drücken und "adam2: $\alpha$ adam2@192.168.178.1:21" eingeben

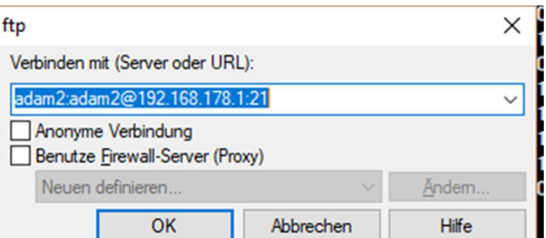

6. Nun verbindet man die FRITZ!Box mit dem Stecker-Netzteil, nach ca. 10 s (Alle Led´s blinken ein Mal auf).ist der Bootloader erreichbar (man erkennt es daran, dass die Ethernet-Verbindung aktiv ist). Nun hat man (bis zu) 5s Zeit den schon eingegebenen Befehl auszuführen (Enter drücken).

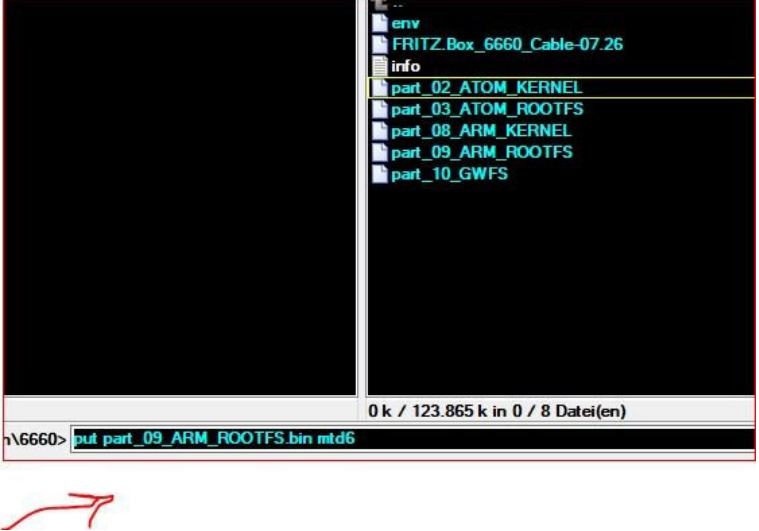

## Wenn alles glatt gelaufen ist, sollte es so aussehen:

7. Im Fenster links mit "GETENV linux\_fs\_start" finden wir raus, wo sind wir? 1 oder 0. Ich habs von der 0 un 1geflasht. Somit anpassen mit: "SETENV linux\_fs\_start 0/1"

Mauszeiger im Linken Fenster einmal anklicken und "GETENV linux\_fs\_start" ganz unten ins Eingabefenster schreiben und Enter.

Somit flashe in mtd [0, 1, 7, 6] und prüfe: wenn linux\_fs\_start 0, setze danach linux\_fs\_start auf 1, oder wenn linux\_fs\_start 1, setze danach linux\_fs\_start 0. Somit passiert folgendes:

- a. aktuell *linux\_fs\_start=0* wird das **in**aktive Partitionsset (mtd0, 1, 6 und 7) **erst** mit *linux\_fs\_start=1* aktiviert (wird damit zu mtd0, 1, 6 und 7 im Bootloader) und bei
- b. aktuell *linux\_fs\_start=1* wird das **in**aktive Partitionsset (wird gg. geprüft) **erst** mit *linux\_fs\_start=0* aktiviert (wird damit zu mtd0, 1, 6 und 7 im Bootloader).
- 8. dann die Befehle "TYPE I", "PASV" und "MEDIA FLSH" eingeben.
- 9. get env wird eine Sicherung angelegt
- 10. Linkes Fenster können wir so lassen, Im Rechten Fenster suchen wir unsere
	- part\_02\_ATOM\_KERNEL.bin
	- part\_03\_ATOM\_ROOTFS.bin
	- part\_08\_ARM\_KERNEL.bin
	- part\_09\_ARM\_ROOTFS.bin

11. Mauszeiger im Rechten Fenster einmal anklicken und "PUT mtd (Zahl / Zeichen wohin geschrien werden soll) schreiben und Enter. Bitte überprüft ob die Files auch genauso heißen bei euch! ansonsten müsst ihr das ggfs. Anpassen

a) Um zu schreiben und zur Partition zu wechseln, setze I=0 (wenn linux\_fs\_start = 1):

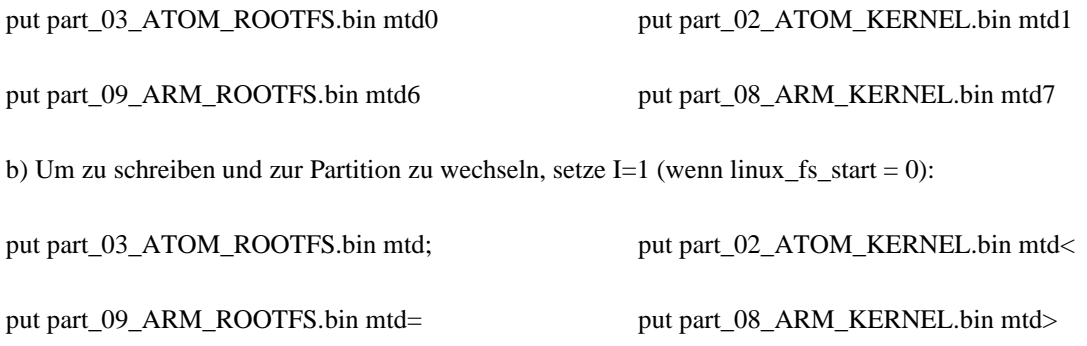

12. So sollte die File´s auf F!B übertragen werden.

Nicht sofort Panik bekommen, wenn erstmal nichts passiert, denn es wird erst die alte Firmware gelöscht und dann übertragen.

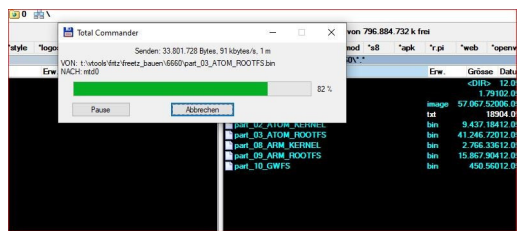

- 13.Wenn die Übertragung erfolgreich war, klicken wir mit dem Mauszeiger wieder das Linke Fenster an und setzen (wer's möchte) das Branding um, und geben "SETENV firmware\_version avm" ein und Enter. Ich habs schon eine avm Box gehabt.
- 14. So fast geschafft, damit wir auch sehen was wir gemacht haben, müssen wir erstmal aus dem ADAM Modus raus und geben "REBOOT" ein und Enter.
- 15. Dann sollte F!B einen Neustart durchführen.

So jetzt viel Spaß beim Testen. Besten Dank an alle, die Vorarbeit geleistet haben!

[https://www.digital-eliteboard.com/threads/fritzbox-6660-mit-freetz](https://www.digital-eliteboard.com/threads/fritzbox-6660-mit-freetz-)imageflashen.491490/

Das Ganze ist nicht nur von mir. Viel Spaß beim Experimentieren!

Prisrak